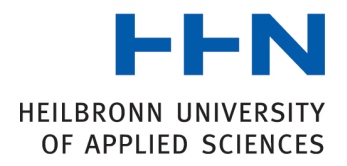

# First Steps

#### **Set up your university account**

Please set up your university account first.

Register at http://benutzer.hs-heilbronn.de/first using your student identification number and your password

- student identification number ("Matrikelnummer")
- password ("Passwort")

Now, you can change that initial password and put an alternative email adress, where all of your university email will be forwarded to.

Your university account has now been set up. Please be sure to make note of your login name and the password you have created. With this account you will have access to various IT services at Heilbronn University.

#### **Quicklinks of the University**

All important links concerning your studies at Heilbronn University, you can find on our Homepage:

https://intranet.hs-heilbronn.de/951177

English here: https://www.hs-heilbronn.de/links\_en

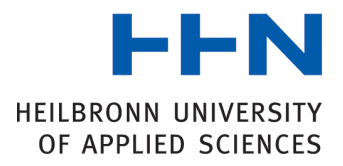

## **Webex**

Webex is the tool for all videoconferencing at Heilbronn University. You can find the software here: https://www.webex.com/downloads.html

You can download the software according to the operating system you use (Windows/Mac) and follow the installation wizard instructions.

1. Webex Installation with Windows 10

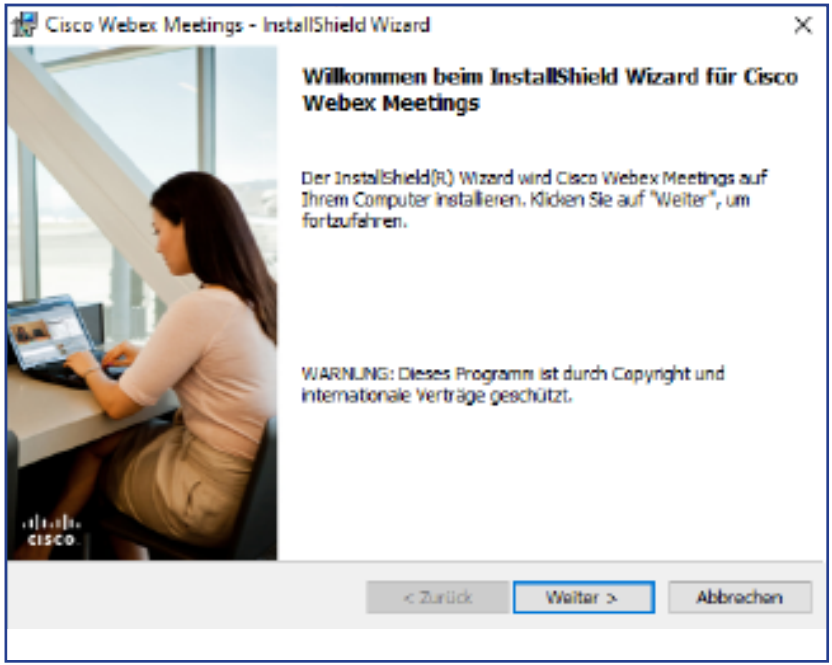

2. Accept "Terms&Conditions "

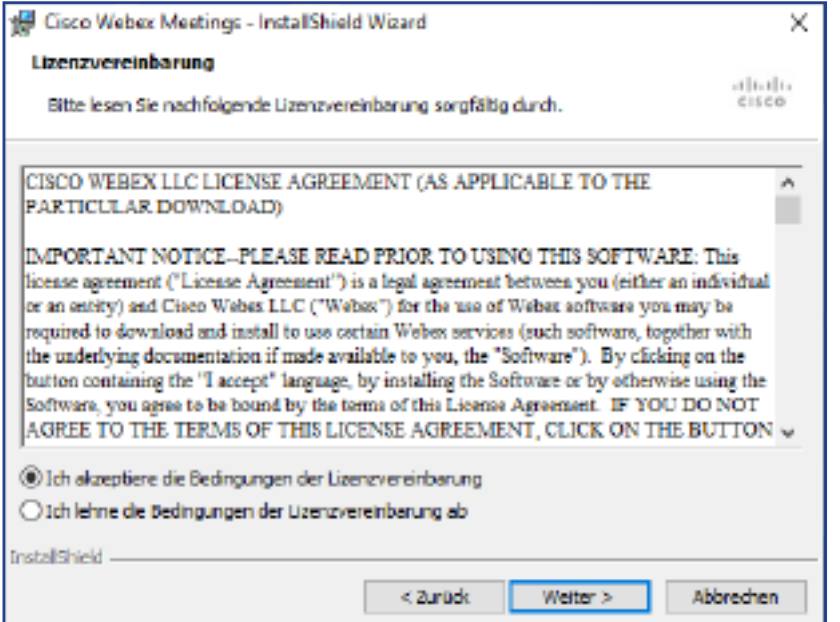

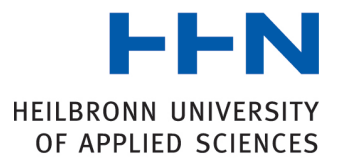

#### 3. Install

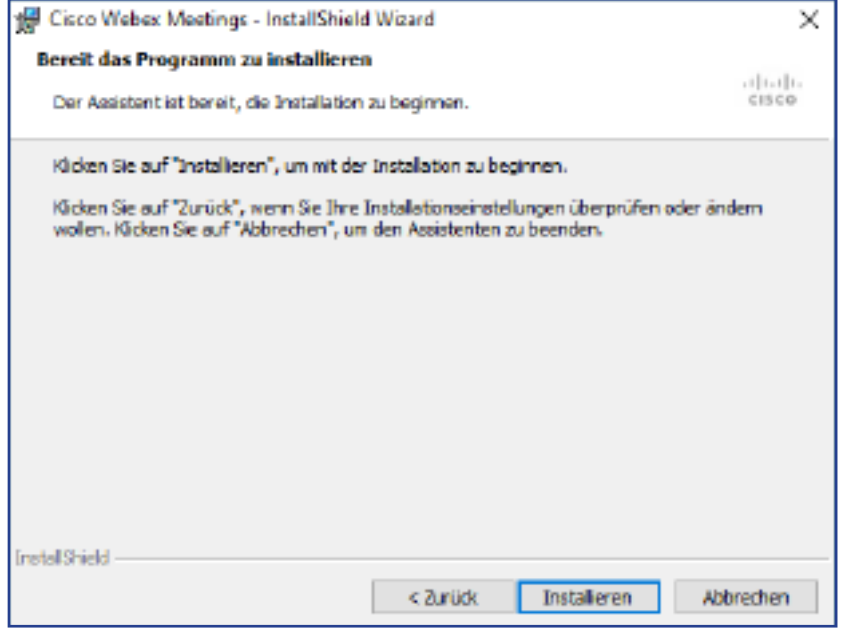

4. Please, sign in as a guest and enter your name and email adress

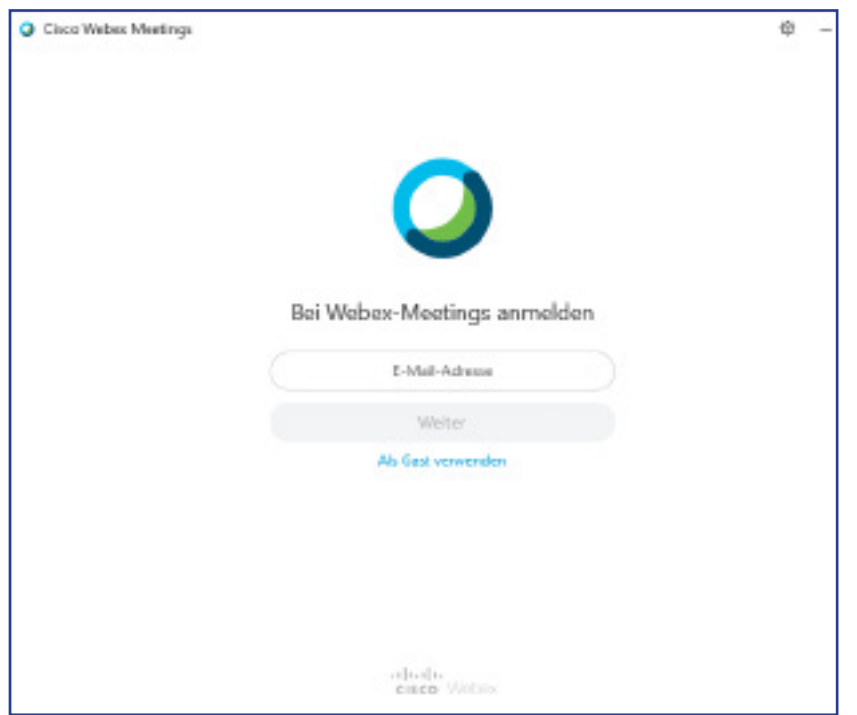

5. Once you receive an invitation link for a webex meeting (for example from a lecturer to a class), the application will automatically start and you can attend the online lecture.

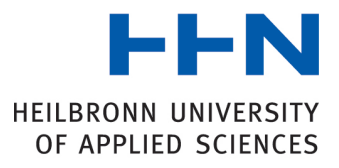

# **VPN**

If you want to rent ebooks you need a VPN connection. https://download.rz.hs-heilbronn.de/private/vpn/openvpn/

If you want to install VPN on a MAC or mobile device (Android/iOS) please click here for further instructions: https://intranet.hs-heilbronn.de/vpn

Download the latest version of the VPN software and follow the instructions of the installation wizard.

Once the application is installed, the following symbol will appear in you task tool bar:

Click on the symbol (which will appear in orange color) - a window will pop up requiring you to authenticate yourself. Please enter your university username and password and press "OK".

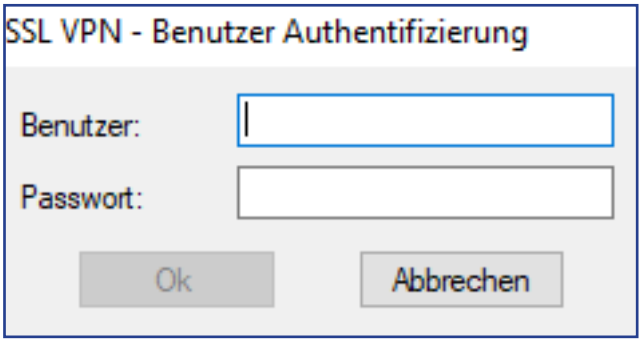

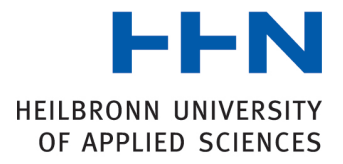

## **Citrix Heilbronn University**

Heilbronn University also offers the possibility to use the Citrix Server als a virtual pool. https://wvapp.hs-heilbronn.de/logon/LogonPoint/index.html

- 1. Sign in with your university username and password.
- 2. Download the Receiver.
- 3. Follow the wizard's instructions.
- 4. Click on "Konto hinzufügen" (add acount) and enter the following adress: https://wvapp.hs-heilbronn.de/

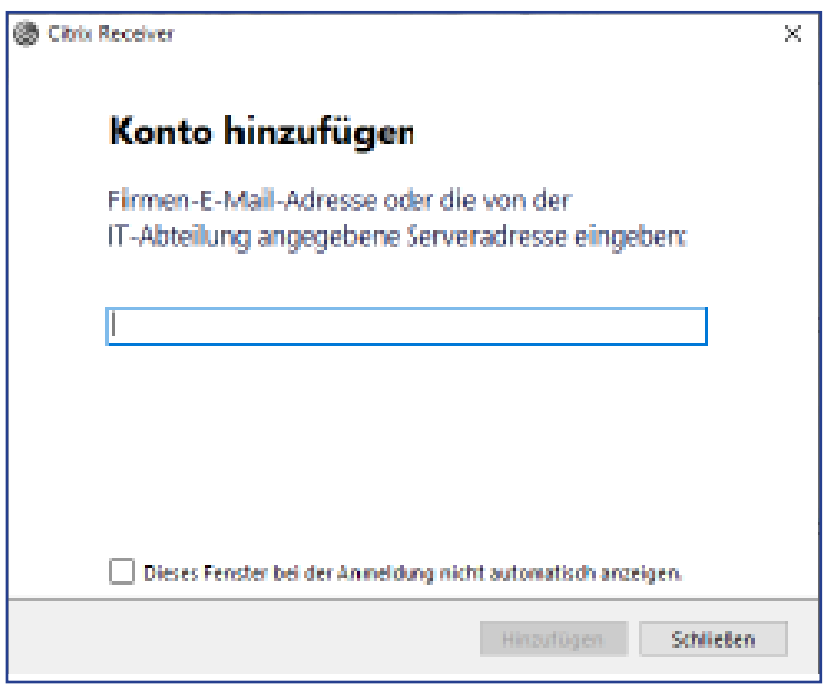

5. Now you can use all of the university applications.

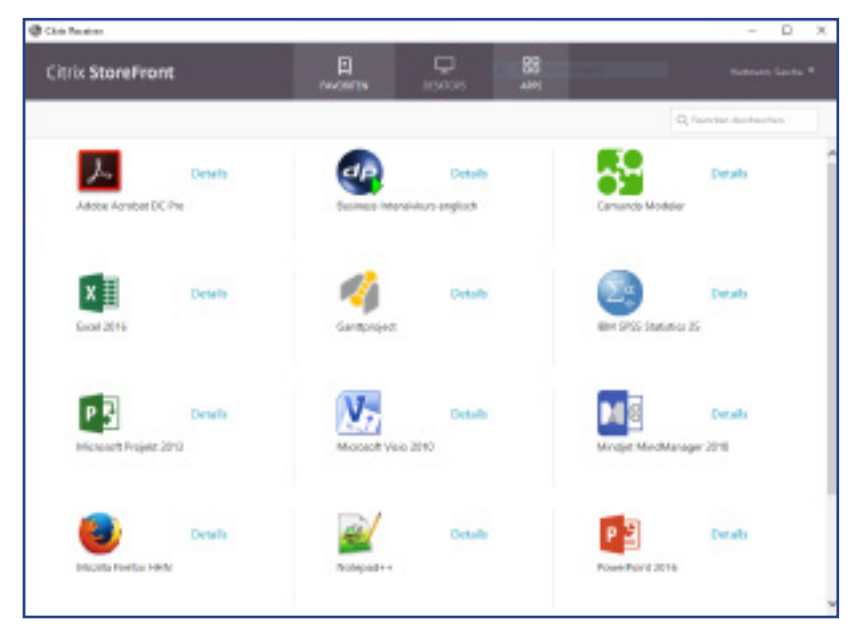